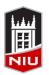

### Faculty Development and Instructional Design Center

# Blackboard Getting Started Quick Guide

## **Getting Started with Blackboard**

Blackboard is a course management system used campus-wide at NIU. The system allows faculty to post course materials, deliver tests and surveys, hold online discussions, and facilitate many other course-related functions.

# **Accessing Blackboard at NIU**

- 1. Open a browser (Firefox, Chrome, Internet Explorer, or Safari)
- 2. Type webcourses.niu.edu in the address bar and click Go or press Enter
- 3. Type your **NIU AccountID** in the **Z-ID/AccountID** box
- 4. Type your **Password** in the **Password** box
- 5. Click the Login button to log in to Blackboard

# **Requesting a Course in Blackboard**

You need to request your Blackboard course(s) each semester. You will only be able to request courses if you are the instructor of record in MyNIU.

- After logging in to Blackboard, click **Tools** in the lefthand menu
- 2. Click Blackboard Faculty Tools
- 3. Click My Courses to request a course
- 4. Select the **Semester** and click the **Submit** button
- Select the course(s) you would like to request and click Request Single Section(s) (for master courses select Combine Sections)
- Select whether you want the course to automatically be made available to students, and specify the date you want the course available
- 7. Click the Submit button

**Note:** The request will be processed immediately, and you will receive a confirmation email when it is complete. The course will initially be listed as *unavailable* because it is still hidden from students.

# **Making a Course Available**

If you do not choose auto availability, you will need to make your course available manually. After the end of the semester, all courses are automatically made unavailable.

- After logging in to Blackboard, select the desired course
- 2. From the *Control Panel*, click **Customization**, then click **Properties**
- 3. Under Set Availability, select Yes
- 4. Click the Submit button

## **Previewing Your Course as a Student**

In order to teach with Blackboard, you need to request your Blackboard course(s) each semester, and you need to be an instructor of record to request a Blackboard course.

- Log in to Blackboard and select a course from the My Courses module
- Click the Student Preview icon, in the upper right corner of the course

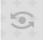

- 3. Preview the course as a student
- Click the Student Preview icon again to leave the preview mode

**Note:** Data created in preview mode, like assignment or test submissions, can be kept or deleted when you leave review mode.

# Remember!

You must request a new Blackboard course each semester

#### Learn more!

Tips, FAQs, and tutorials at www.niu.edu/blackboard

Self-Paced Blackboard I online workshop at facdev.niu.edu/selfpacedbb1

Ask a Question form NIU faculty and staff at facdev.niu.edu/bbq

# **Creating an Announcement**

Announcements are an ideal tool for communicating timesensitive material to students, such as reminders about upcoming due dates or changes to the syllabus.

- 1. Click **Announcements** in the course menu
- 2. Click the **Create Announcement** button
- 3. On the *Create Announcement* page, enter the announcement *Subject*
- 4. Type the *Message*
- 5. Select whether the announcement is date restricted and if it is, enter *Date Restrictions*
- 6. Click the **Browse** button if you want to create a link to an area in the course
- 7. Click the **Submit** button

# **Adding Content to a Course**

You can add content to Information, Content, or Assessments. These Content Areas exist in the *Course Menu* by default, but you can create additional content areas.

- 1. Click Content or Information in the course menu
- On the Action Bar, click Build Content and select Item or File (Item will have an additional Text field while File only allows you to attach a file)
- 3. On the *Create Item/File* page, enter *Name* and *Text*
- Click the Browse My Computer button to attach a file
- 5. Select **Date and Time Restrictions** if needed

# **Adding a Teaching Assistant**

All students who enroll for a course in MyNIU will automatically be added to the Blackboard course. Teaching Assistants must be added manually.

- From the Control Panel, click Users and Groups, then click Users
- 2. Click the Find Users to Enroll button
- 3. On the next page, type the individual's Account ID or click the **Browse** button to search by name
- Choose the appropriate role from the dropdown menu
- 5. Click the **Submit** button

**Note:** You <u>must</u> click **Find Users to Enroll** before searching to find a user. The search fields on the *Users* page search within those students and faculty already in the course.

## **Sending Email**

Blackboard email helps you communicate with students, TAs, and others who are enrolled in the Blackboard course. Email can be sent to select students, TAs, Groups, or an entire class.

- From the Control Panel, click Course Tools, then click Send Email
- 2. Select the Recipients
- 3. Enter the Subject
- 4. Type the *Message*
- 5. (Optional) Click **Attach a file** to attach a file in the email
- 6. Click the Submit button

# **Copying Content from an Old Course**

Once you have built a course in Blackboard, you can copy the materials and structure into a new course, instead of building it again from an empty course.

- 1. Request your course for the new semester
- 2. Access the older course from the My Courses module
- 3. From the *Control Panel*, click **Packages and Utilities**, then click **Course Copy**
- Click the Browse button to select the Destination Course (a new window will open with a list of all courses in which you have Instructor access)
- 5. Select the Course Materials you would like to copy
- 6. Click the **Submit** button

#### **Notes:**

To copy **Assignments**, select *Grade Center Columns & Settings* in addition to the Content Areas which contain Assignments.

To copy **Tests** or **Surveys**, select *Grade Center Columns & Settings* AND *Tests, Surveys, and Pools* in addition to the Content Areas which contain Tests or Surveys.

Course Copies usually take between 5-30 minutes, and courses with large files may take longer. You will receive a confirmation email alerting you that the course copy process has been completed.